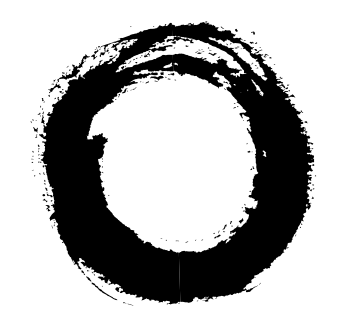

## **Lucent Technologies Bell Labs Innovations**

# **OneVision Definity G3 Fault Management Optivity Enterprise**

Integration for HP OpenView on HP 9000 and Sun OS

> 585-229-115 Comcode 107843609 Issue 1 November 1996

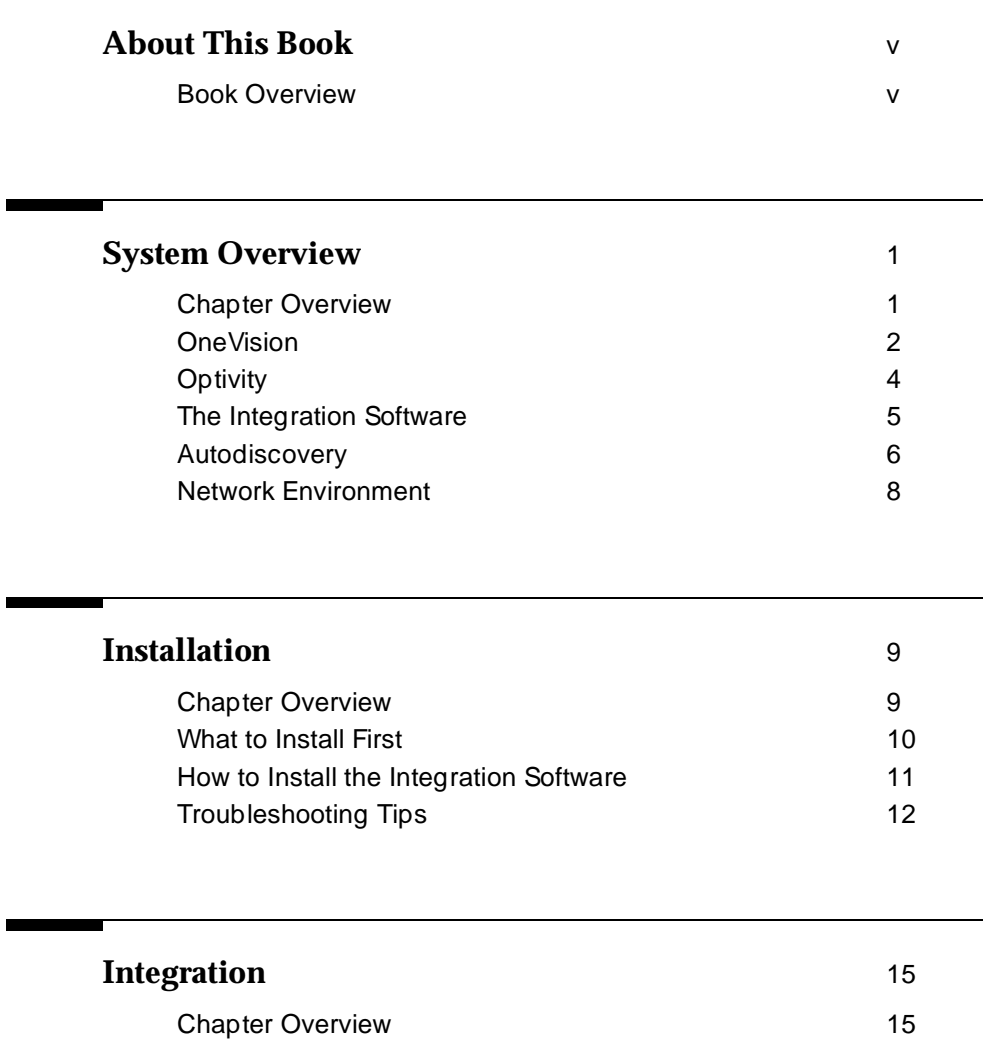

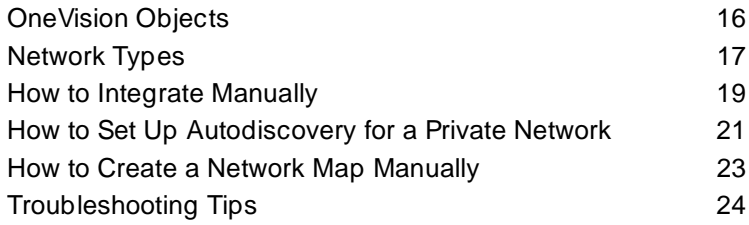

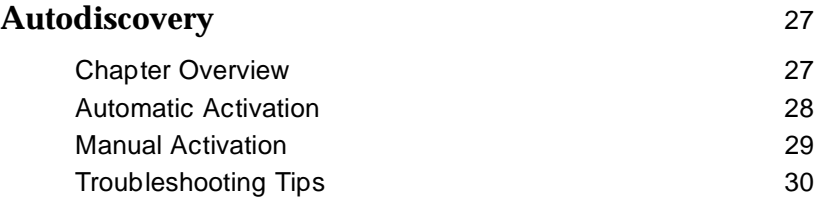

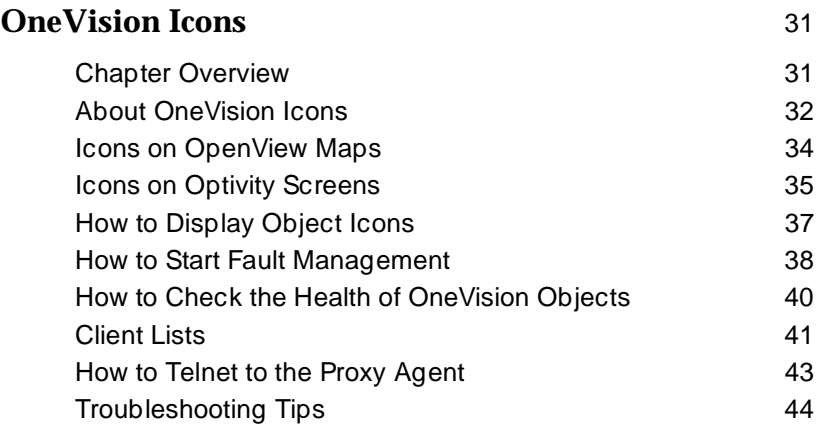

**[Index](#page-53-0)** 45

# <span id="page-5-0"></span>**About This Book**

## **Book Overview**

**Introduction** This book explains how to install the integration software that allows your Optivity Enterprise<sup>®</sup> screens to recognize OneVision<sup>™</sup> objects.

**Audience** This book is intended for DEFINITY<sup>®</sup> G3 customers who use Optivity Enterprise and OneVision DEFINITY G3 Fault Management to manage their DEFINITY G3s on the Hewlett Packard OpenView® Windows and Network Node Manager 3.31 network management system (NMS).

**What you should know** Before you use this book, you should already understand:

- The network management system (NMS) on which Fault Management resides.
- The DEFINITY G3 configuration
- Bay Networks Optivity Enterprise

<span id="page-6-0"></span>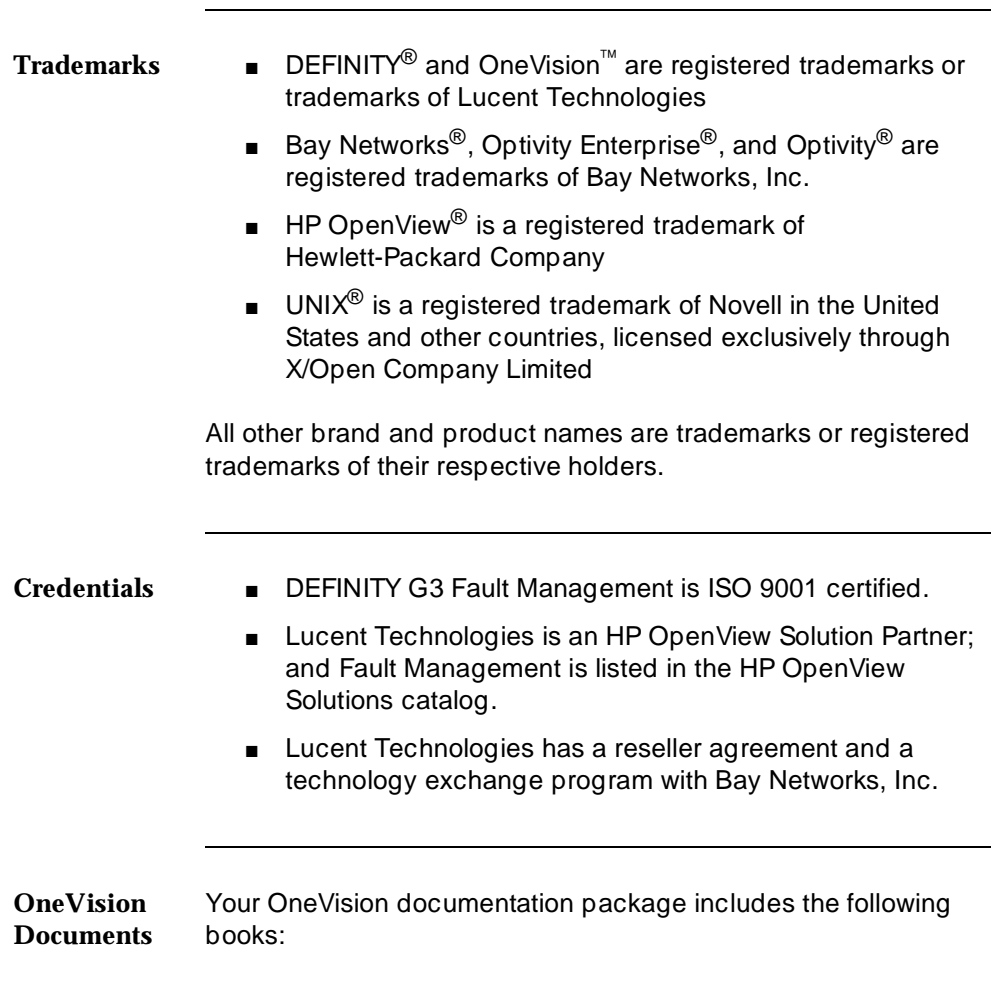

<span id="page-7-0"></span>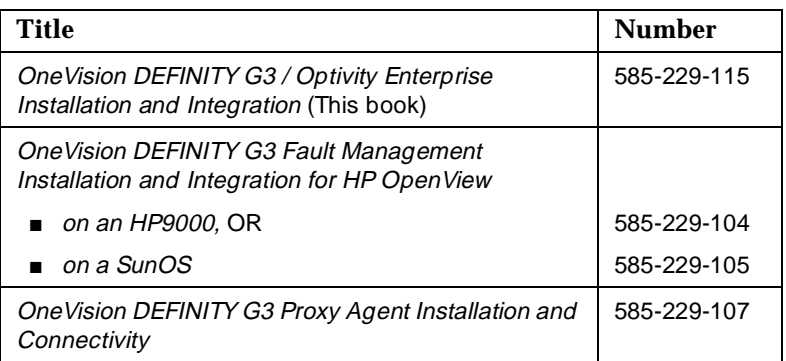

Your documentation package also includes online documentation that is loaded onto your workstation when you install the software.

### **Formatting conventions** The following kinds of formatting in this book identify special information.

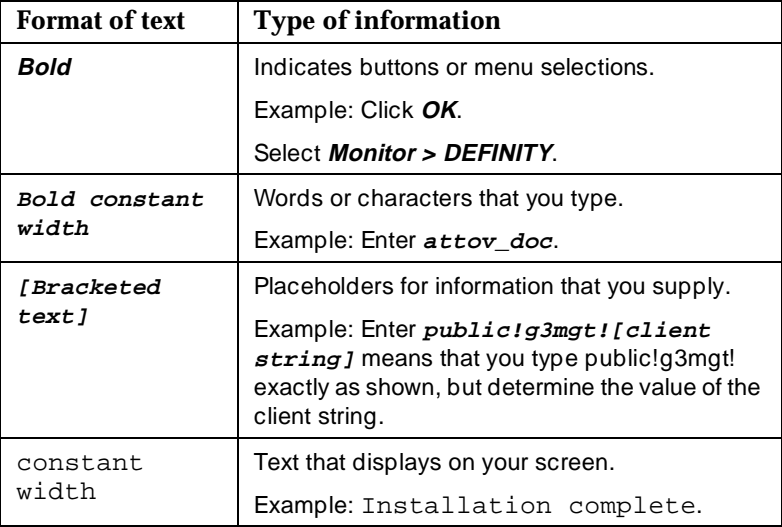

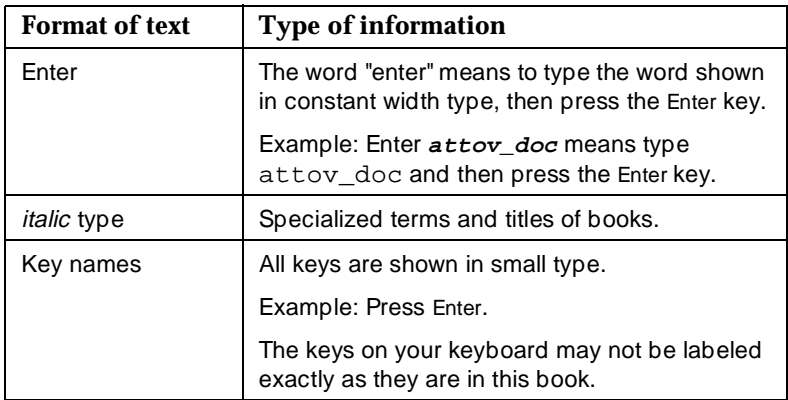

# <span id="page-9-0"></span>**1 System Overview**

# **Chapter Overview**

**In this chapter**

- [OneVision](#page-10-0)
- [Optivity](#page-12-0)
- [The Integration Software](#page-13-0)
- [Autodiscovery](#page-14-0)
- **[Network Environment](#page-16-0)**

## **OneVision**

<span id="page-10-0"></span>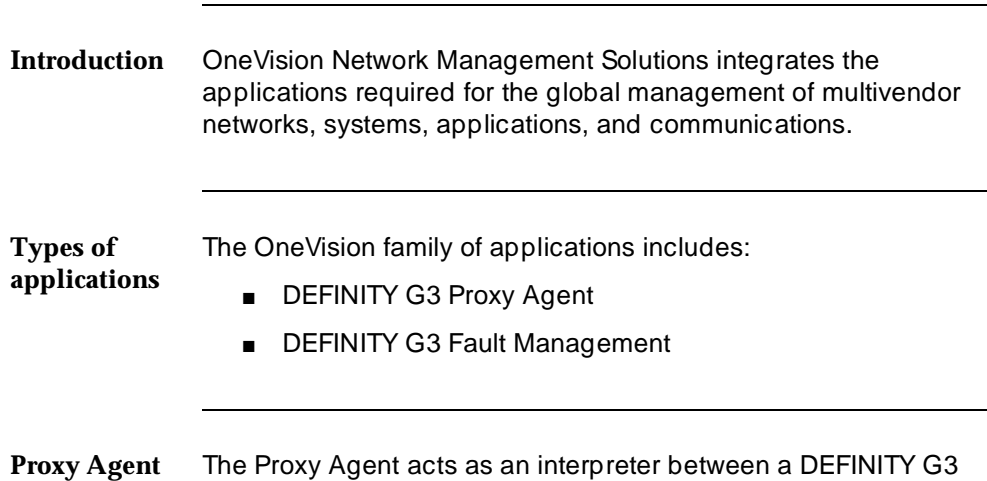

PBX and Fault Management software.

The following table describes what Proxy Agents do:

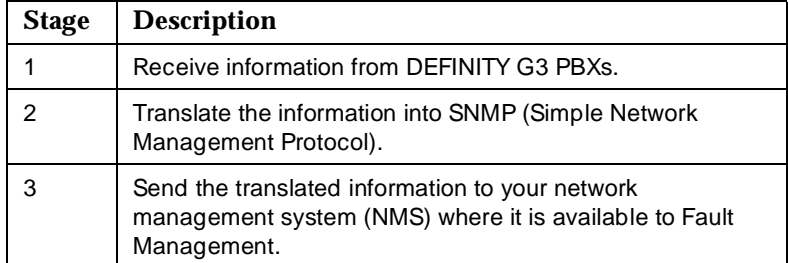

Proxy Agents also provide administrative access for up to 15 DEFINITY G3 PBXs.

### <span id="page-11-1"></span><span id="page-11-0"></span>**Fault Management** Fault Management is a graphical user interface that allows you to manage your entire enterprise network from a single management platform. It allows you to manage a DEFINITY G3 PBX as a node on your network just as you would any other device on your network.

Fault Management allows you to:

- Monitor the fault conditions of your DEFINITY G3 PBX
- Display reports about those fault conditions
- Sort the reports according to your business needs
- Create an enterprise-wide database of configuration errors and alarms

### **Other components**  For the OneVision applications to work properly, these components of your system also must be operational:

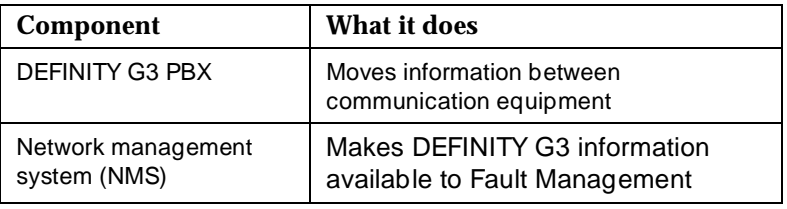

### **See also** For more information about Fault Management and the Proxy Agent, see the documents listed on [page vi.](#page-6-0)

<span id="page-12-0"></span>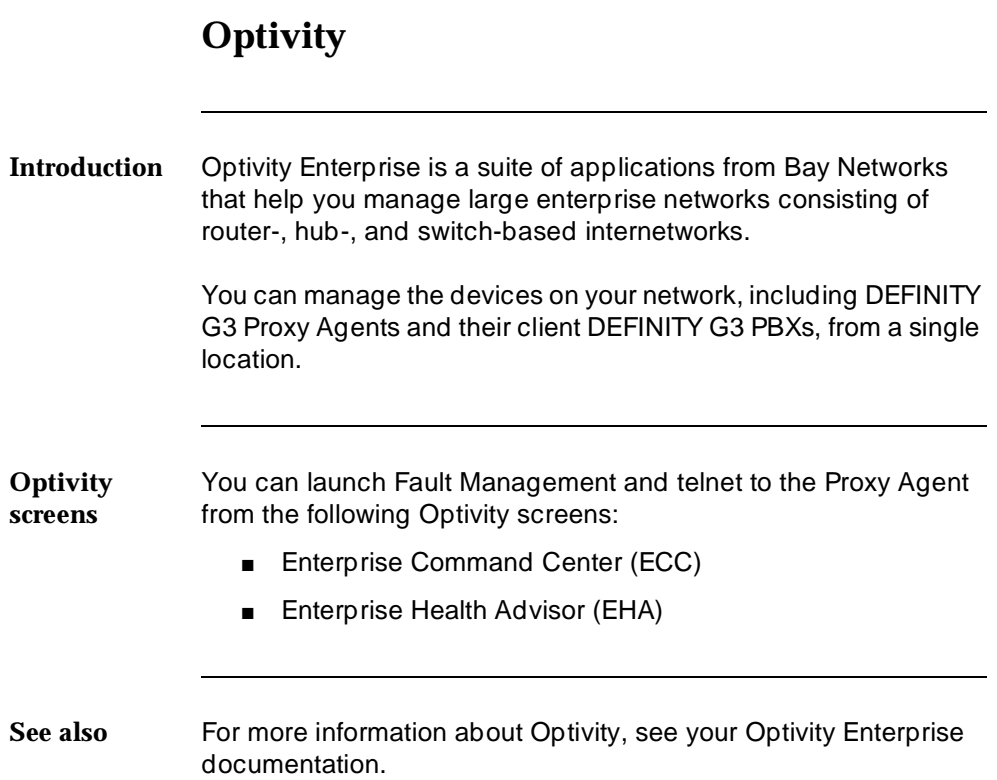

# **The Integration Software**

<span id="page-13-0"></span>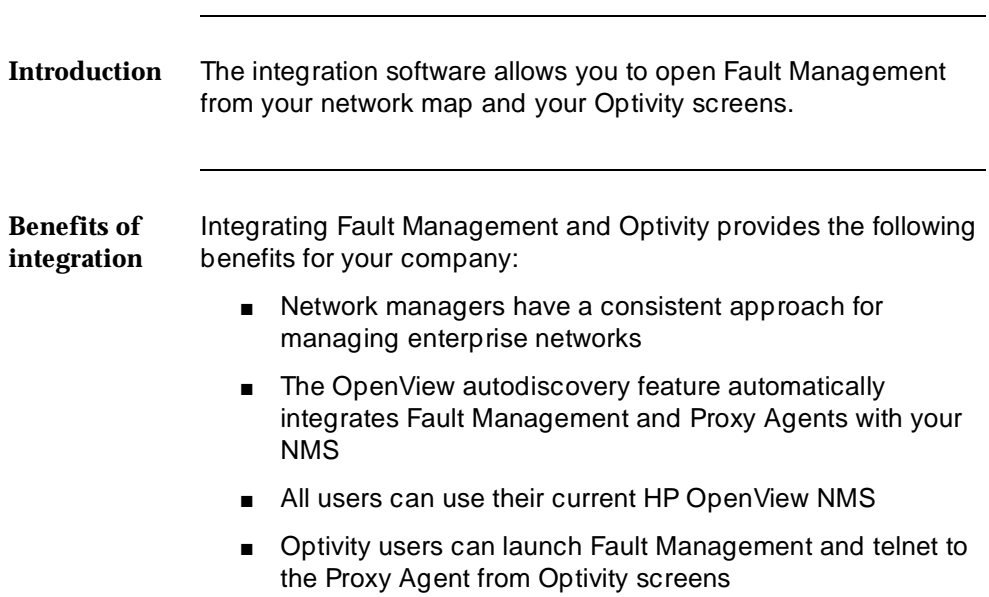

## <span id="page-14-0"></span>**Autodiscovery Introduction** OneVision autodiscovery completes the following tasks automatically: ■ Searches for DEFINITY G3 Proxy Agent and client objects and adds the appropriate icons to the DEFINITY G3 network map ■ Shows the relationship between each Proxy Agent and its client DEFINITY G3 PBXs Updates the SNMP configuration database ■ Updates the OpenView object database **Finding Proxy Agents** OneVision autodiscovery can find information about only those Proxy Agents that are running. If an icon for a Proxy Agent does not display on the network map, check with your system administrator to determine if the Proxy Agent has been started and if it is running. **Changing client objects** OneVision autodiscovery reads all client information from the Proxy Agent. Therefore, if you need to change the settings for a client object, do so on the Proxy Agent's Change Clients screen. If you change the client without also changing the Proxy Agent, autodiscovery will overwrite your change.  $\equiv$  **NOTE:** Do not administer a client on more than one Proxy Agent. If you do, the network map will not show the true state of the connectivity between the client and the Proxy Agent.

<span id="page-15-1"></span><span id="page-15-0"></span>**How to move a client to a different Proxy Agent** To move a client object from one Proxy Agent to another:

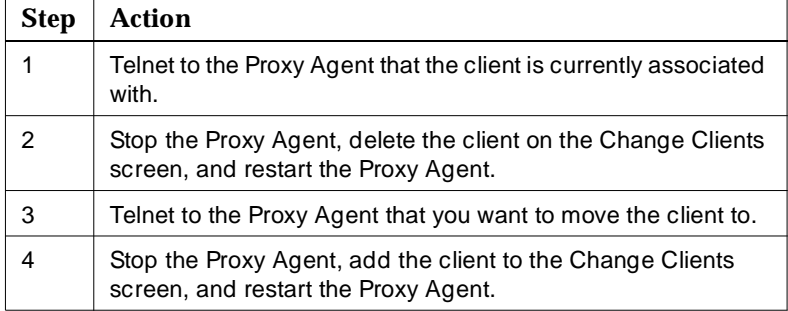

## $\Rightarrow$  NOTE:

If you complete steps 3 and 4 first, the network map will be incorrect until you complete steps 1 and 2.

See also For more information about the following topics, see your Proxy Agent installation guide or Proxy Agent online user guide:

- Starting and stopping the Proxy Agent
- Change Clients screen
- Adding or deleting clients

## **Network Environment**

<span id="page-16-0"></span>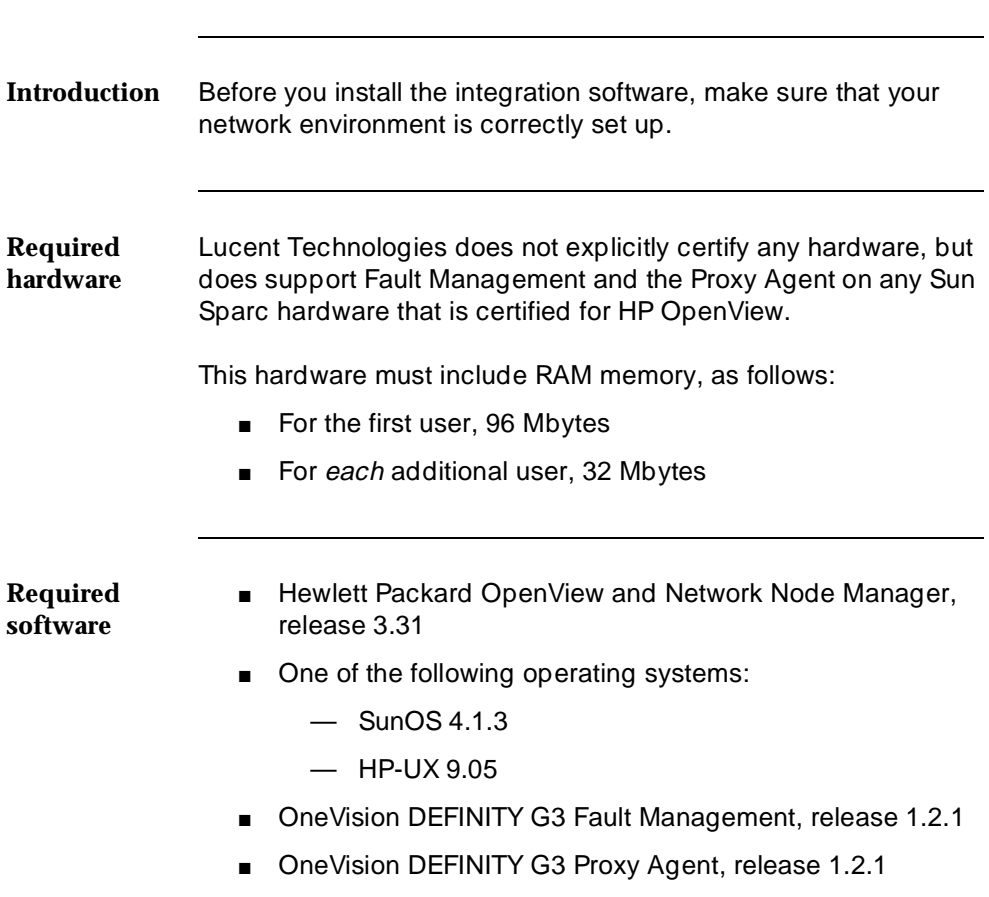

■ Optivity Enterprise, release 7.1

# <span id="page-17-0"></span>**2**

# **Chapter Overview**

**In this chapter**

- [What to Install First](#page-18-0)
- [How to Install the Integration Software](#page-19-0)
- [Troubleshooting Tips](#page-20-0)

## <span id="page-18-0"></span>**What to Install First**

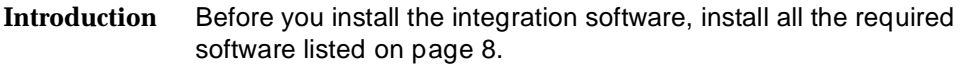

**Installation sequence** Install your software in the following sequence:

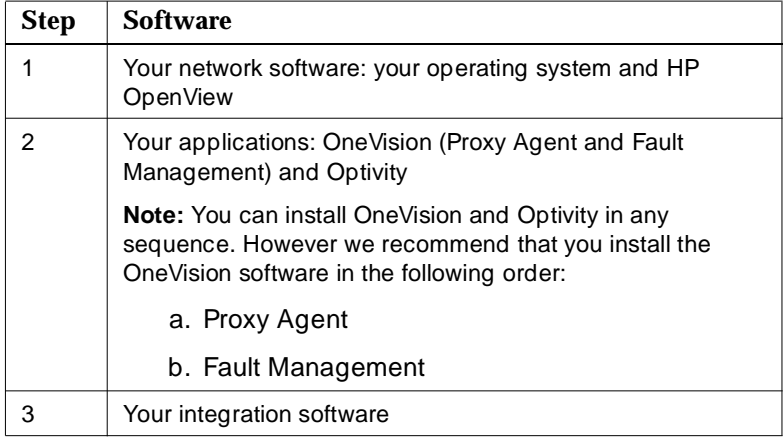

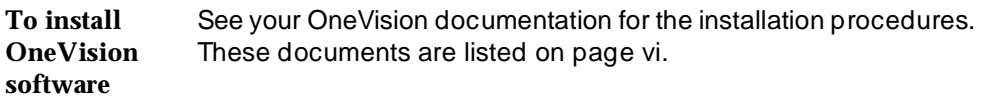

# **How to Install the Integration Software**

<span id="page-19-0"></span>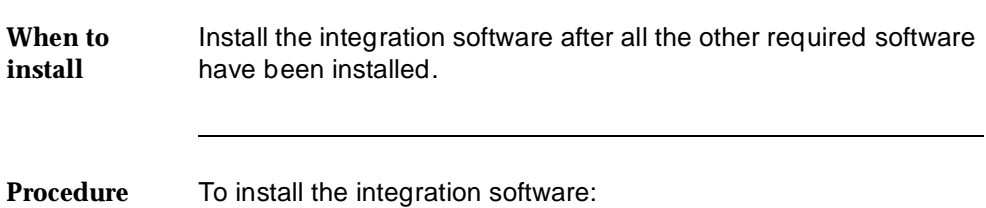

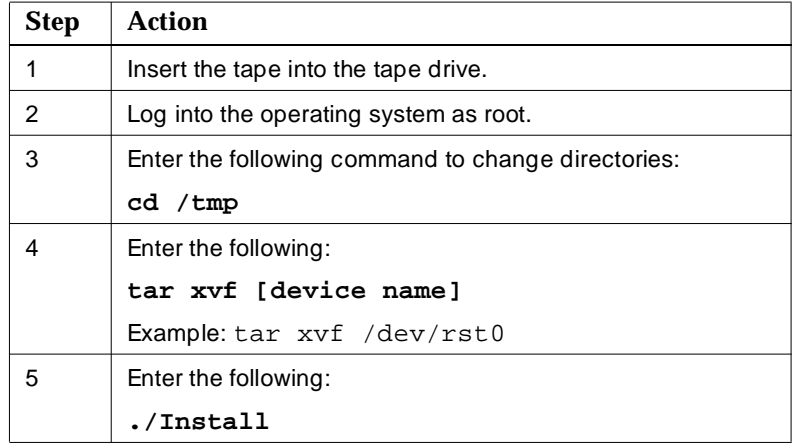

# **Troubleshooting Tips**

<span id="page-20-0"></span>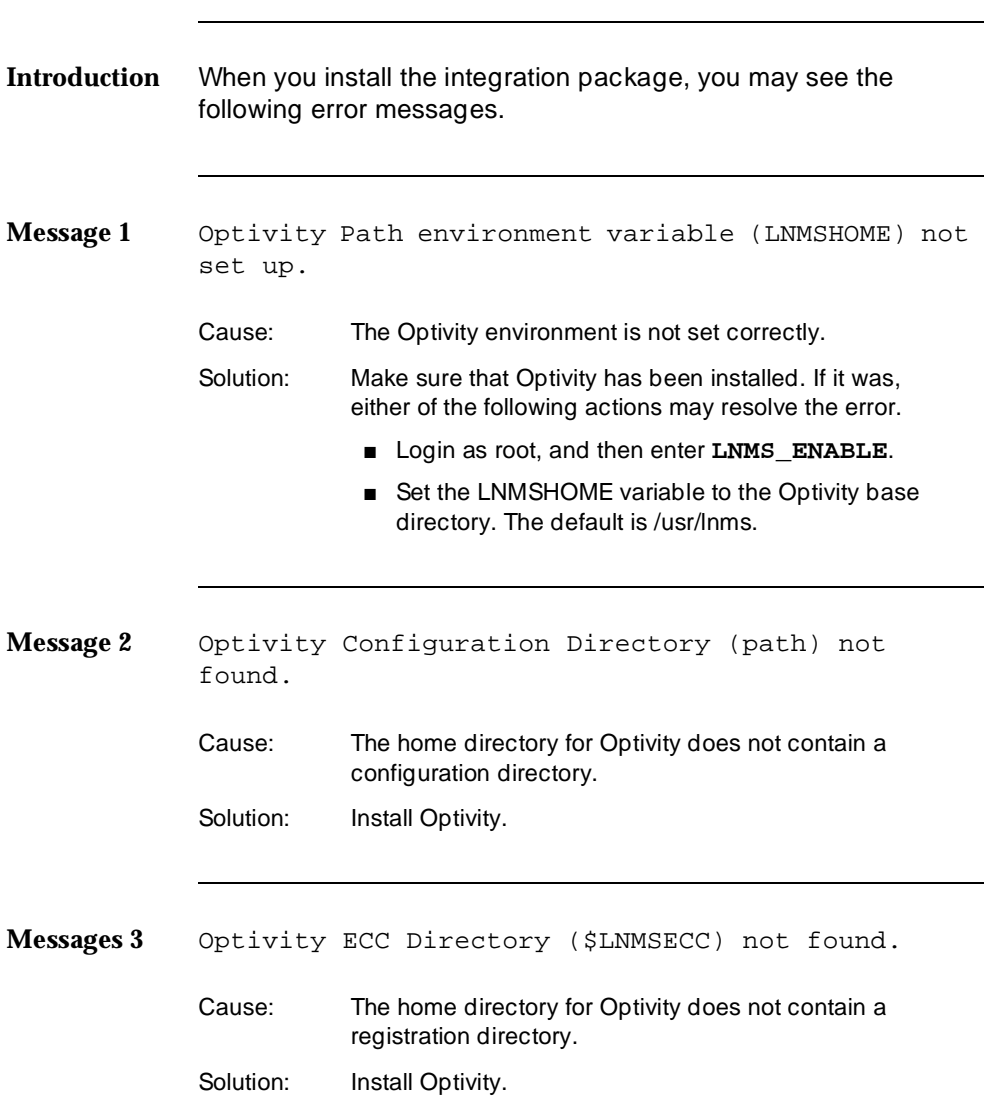

<span id="page-21-0"></span>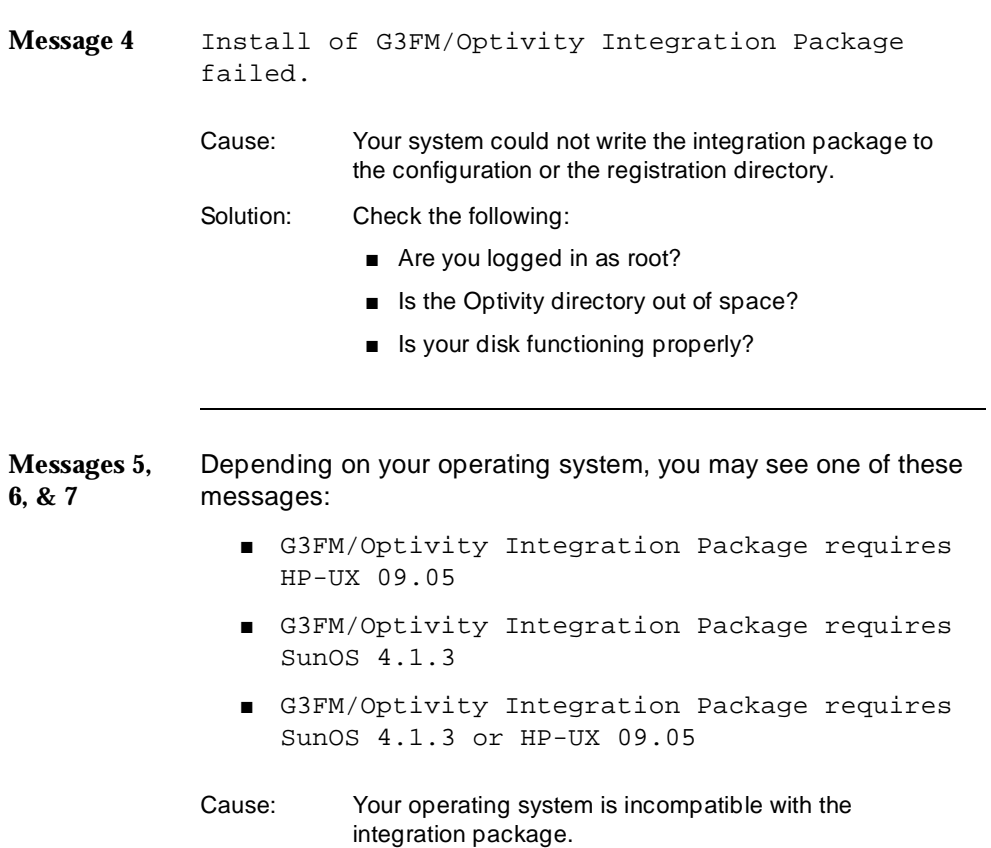

Solution: Install the correct version of HP OpenView.

# <span id="page-23-0"></span>**3**

# **Chapter Overview**

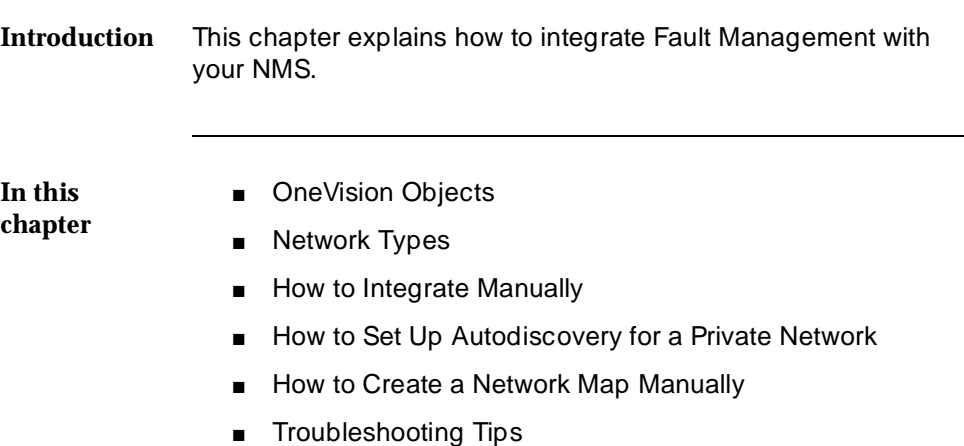

## <span id="page-24-0"></span>**OneVision Objects**

**Description** OneVision objects are programming modules that contain DEFINITY G3 data and the instructions to display that data.

**Types of objects** Autodiscovery reads the following types of OneVision objects:

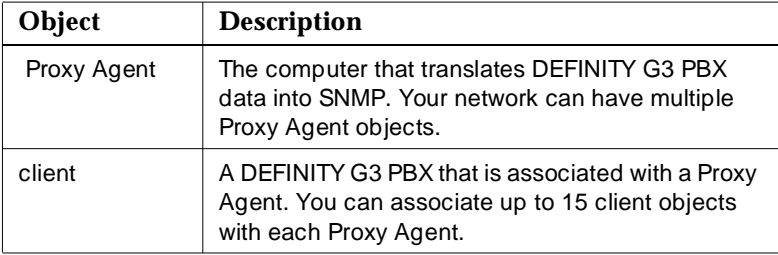

# **Network Types**

<span id="page-25-0"></span>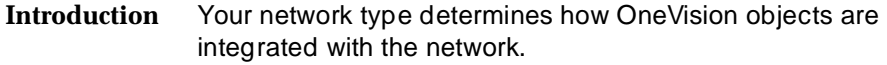

**Types of**  Your network is one of the following types:

## **networks**

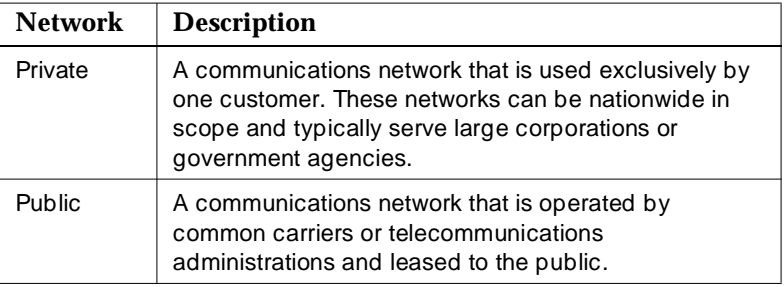

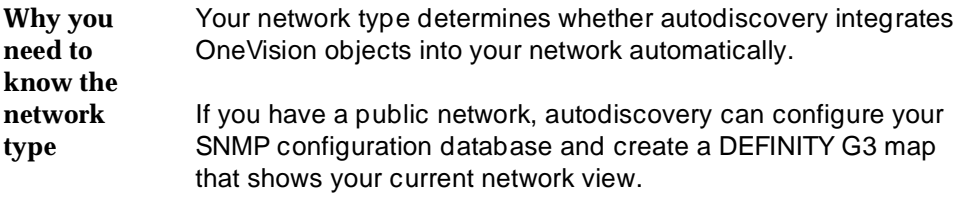

If you have a private network, or if you want to create your own network map, you must complete these tasks yourself.

<span id="page-26-0"></span>**How to determine your network type** To find out what type of network you have:

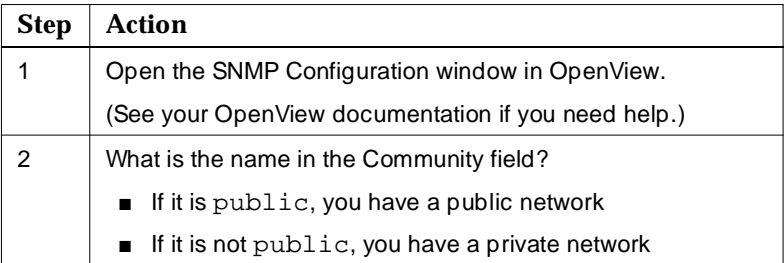

# **How to Integrate Manually**

<span id="page-27-0"></span>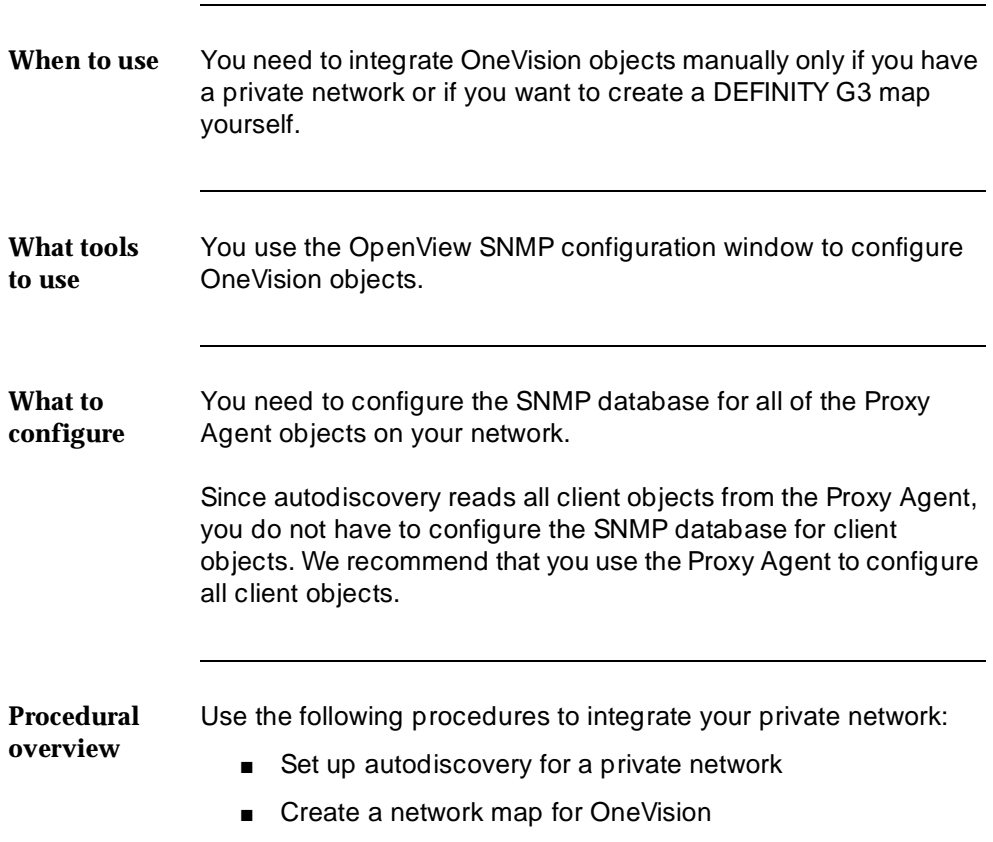

## **See also** You also may find procedures in the following manuals helpful.

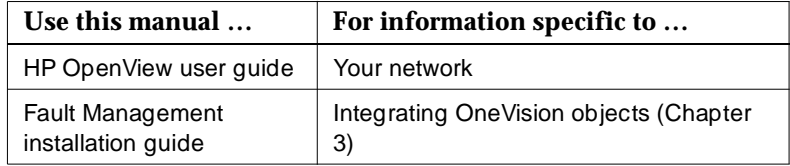

<span id="page-29-0"></span>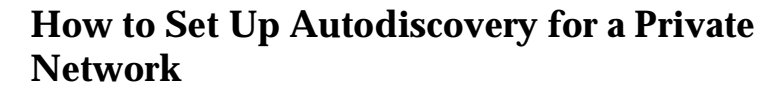

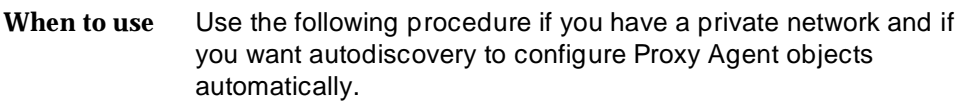

**Procedure** Start on the appropriate network map.

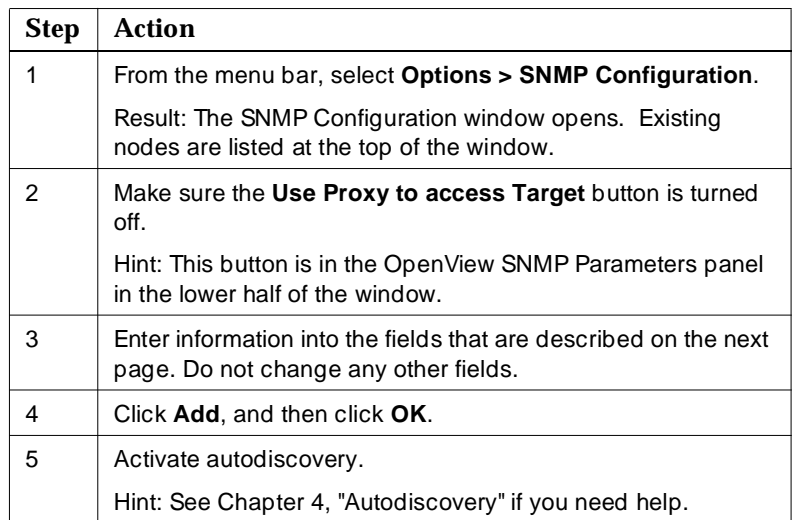

## <span id="page-30-0"></span>**Fields for step 3**

Use the following table to complete step 3 of the previous procedure.

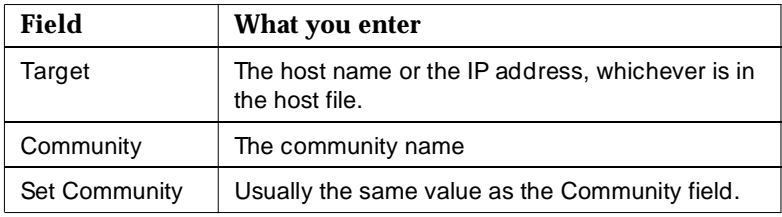

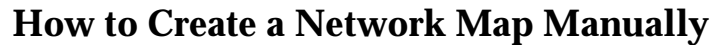

<span id="page-31-0"></span>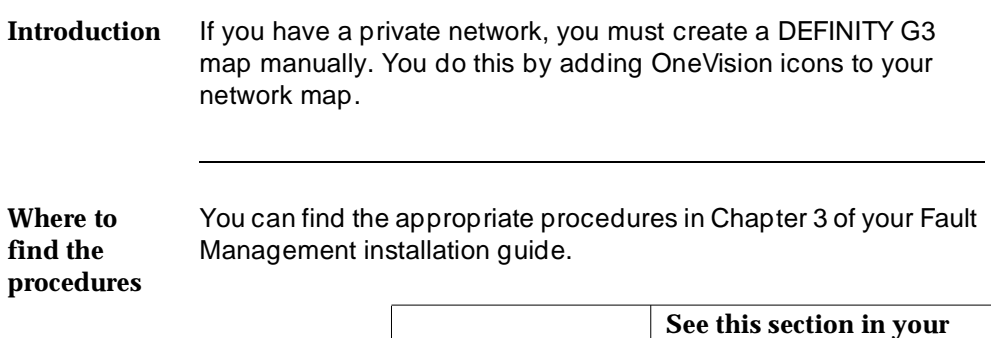

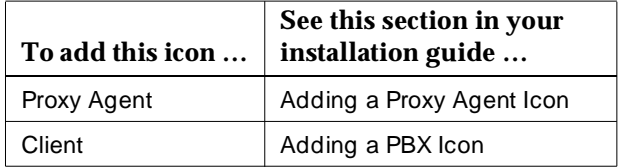

## **Troubleshooting Tips**

<span id="page-32-0"></span>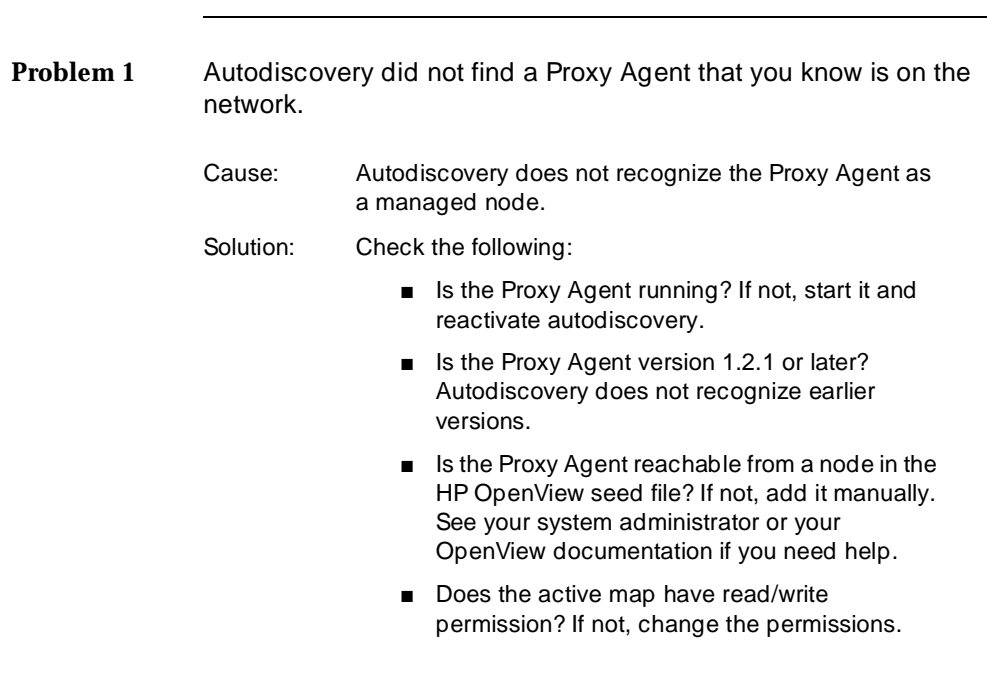

**Problem 2** Your network has several Proxy Agents, and you administered the same client on at least two of them. But the network map shows an association only between the client and one of the Proxy Agents.

<span id="page-33-0"></span>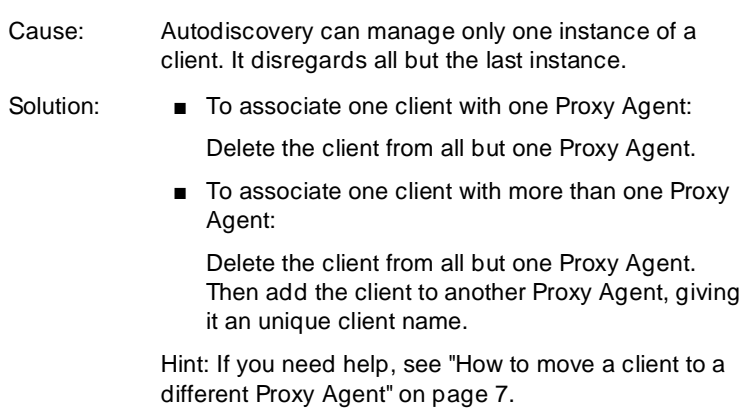

# <span id="page-35-0"></span>**4 Autodiscovery**

# **Chapter Overview**

**In this chapter**

- [Automatic Activation](#page-36-0)
- [Manual Activation](#page-37-0)
- [Troubleshooting Tips](#page-38-0)

## **Automatic Activation**

<span id="page-36-0"></span>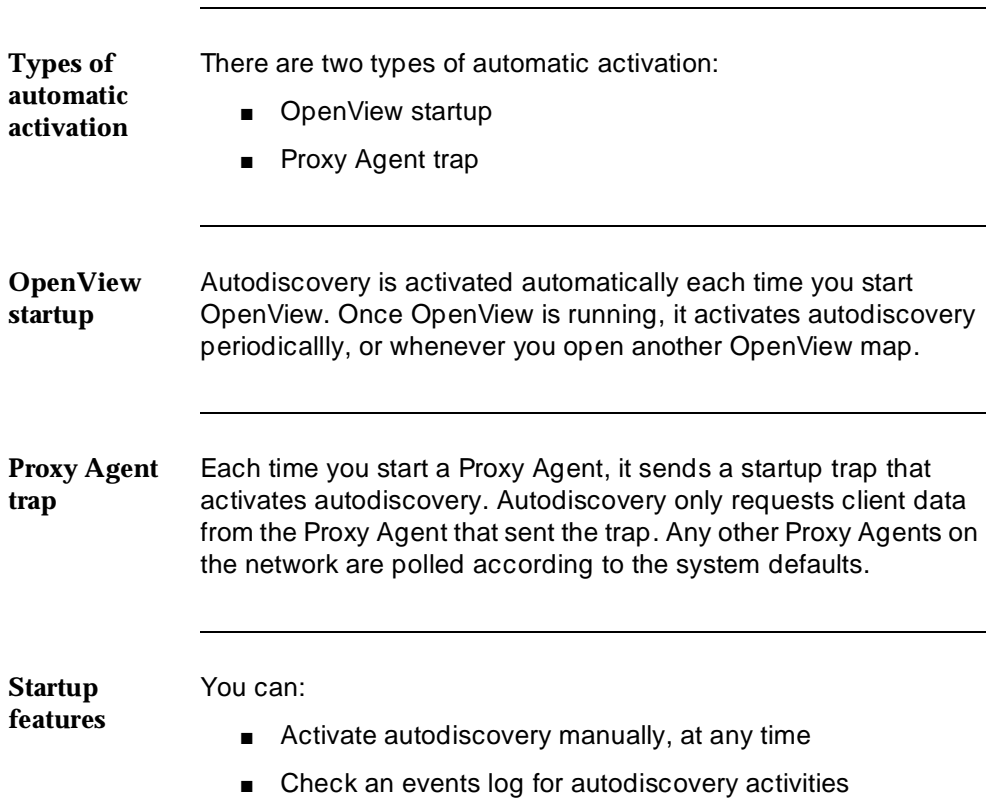

## **Manual Activation**

<span id="page-37-0"></span>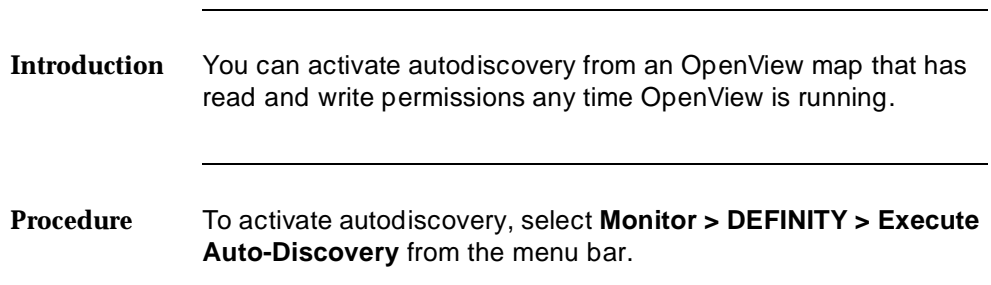

# **Troubleshooting Tips**

<span id="page-38-0"></span>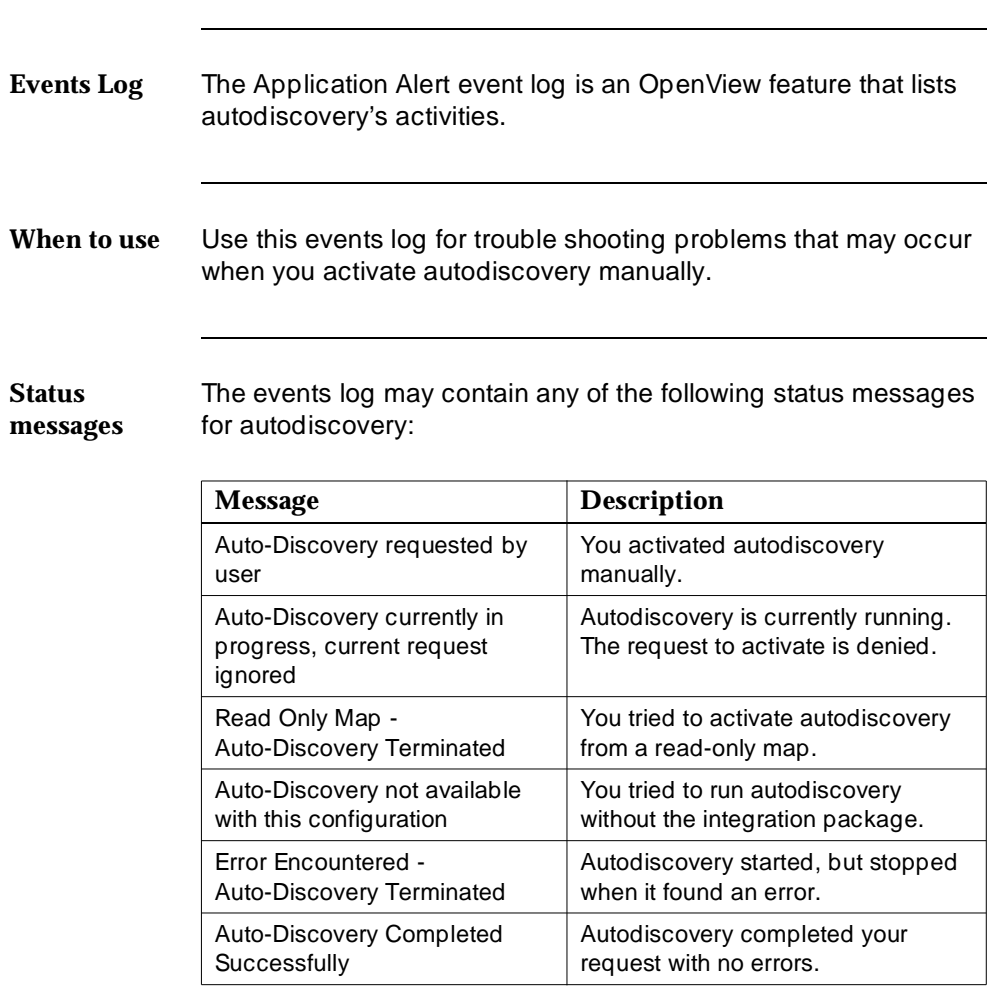

See also See your OpenView documentation for more information about this events log.

# <span id="page-39-0"></span>**5 OneVision Icons**

## **Chapter Overview**

**In this chapter**

- [About OneVision Icons](#page-40-0)
	- [Icons on OpenView Maps](#page-42-0)
	- [Icons on Optivity Screens](#page-43-0)
	- [How to Display Object Icons](#page-45-0)
	- [How to Start Fault Management](#page-46-0)
	- [How to Check the Health of OneVision Objects](#page-48-0)
	- [Client Lists](#page-49-0)
	- [How to Telnet to the Proxy Agent](#page-51-0)
	- [Troubleshooting Tips](#page-52-0)

**See also** You can use menu selections to complete many of the procedures described in this chapter. See your OpenView or Optivity documentation for instructions.

## **About OneVision Icons**

<span id="page-40-0"></span>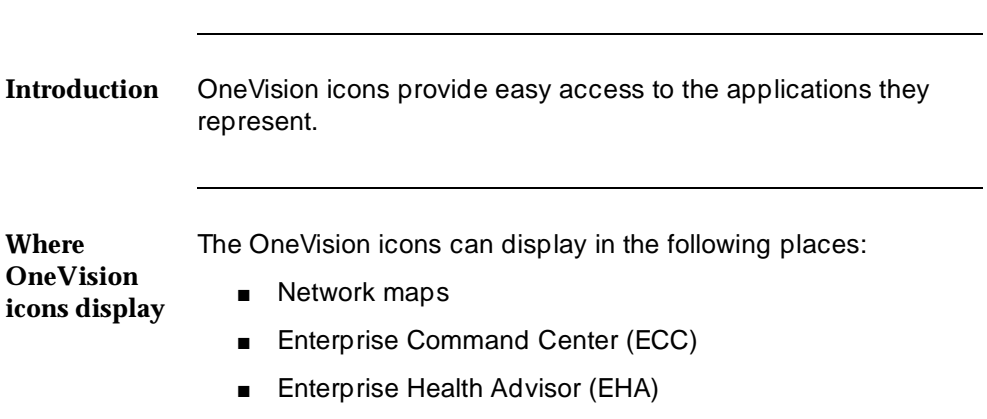

**Categories of**  OneVision icons are grouped by category. **icon**

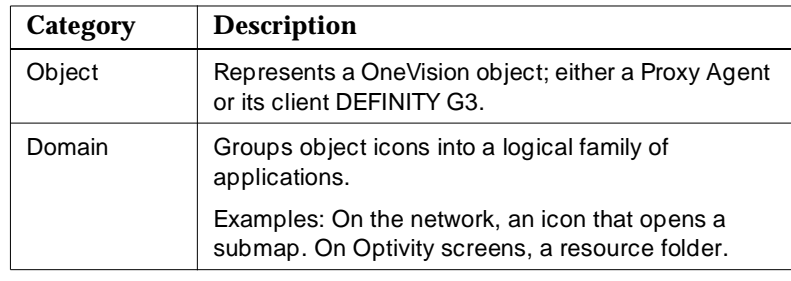

**Icon labels** The labels for all OneVision object icons come from the Selection Name field in your network's configuration database. Therefore, the examples of icons in this book may have different labels than the ones on your network.

## <span id="page-41-0"></span>**Alarm states** OneVision icons use color highlighting to represent the highest level of alarm associated with the OneVision object.

See the following documentation for more information.

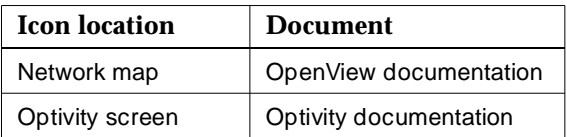

## <span id="page-42-0"></span>**Icons on OpenView Maps**

**Domain icon** The following domain icon opens a submap that contains object icons for OneVision.

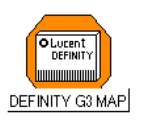

**Proxy Agent icon** The object icon for the Proxy Agent opens a telnet session to the Proxy Agent.

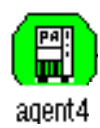

**Client icon** The object icon for a DEFINITY G3 client starts Fault Management.

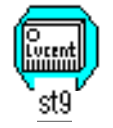

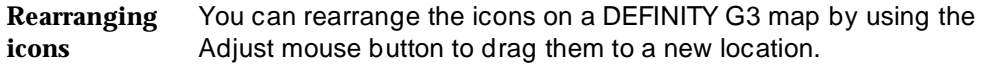

**See also** OpenView uses color to indicate a variety of icon states. See your OpenView documentation for an explanation of these colors.

## **Icons on Optivity Screens**

<span id="page-43-0"></span>**Domain icon** The following domain icon is a resource folder that places OneVision icons into the Contents panel on the Enterprise Command Center.

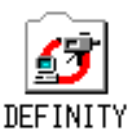

You can set up the DEFINITY resource folder so it contains:

- A single OneVision icon of either type
- Multiple Proxy Agent icons
- Multiple client icons
- A combination of Proxy Agent and client icons
- **See also** See your Optivity documentation for information about how to set up resource folders.
- **Proxy Agent icons** The object icon for the Proxy Agent opens a telnet session to the Proxy Agent.

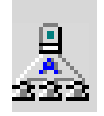

<span id="page-44-0"></span>**Client icons** The object icon for a DEFINITY G3 client starts Fault Management.

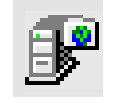

### **Where to find icons** You can find OneVision icons on the following Optivity screens:

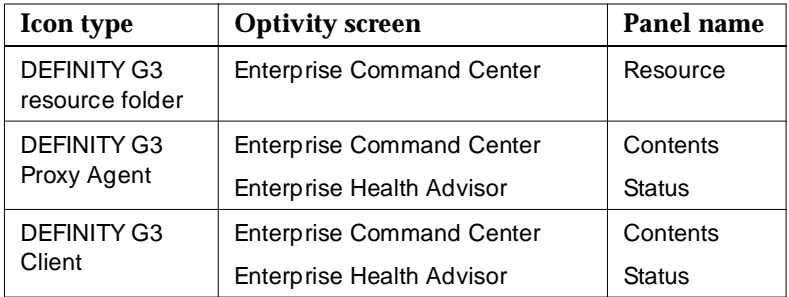

# **How to Display Object Icons**

<span id="page-45-0"></span>**From OpenView** Start on the appropriate OpenView network map.

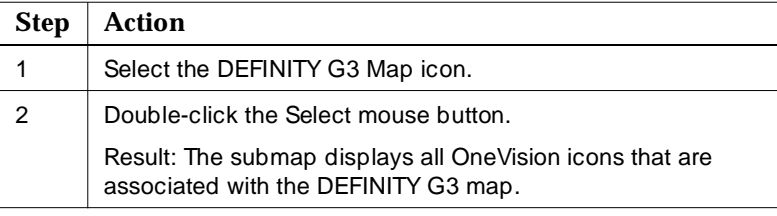

**From the**  Start at the Enterprise Command Center.

## **ECC screen**

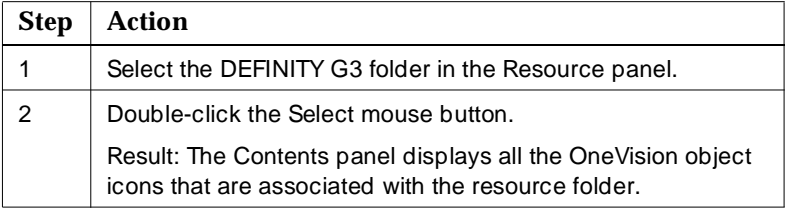

<span id="page-46-0"></span>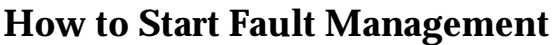

<span id="page-46-1"></span>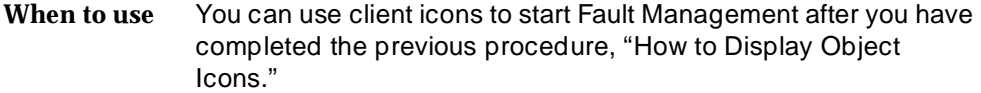

**From OpenView**

Start on the appropriate OpenView network map.

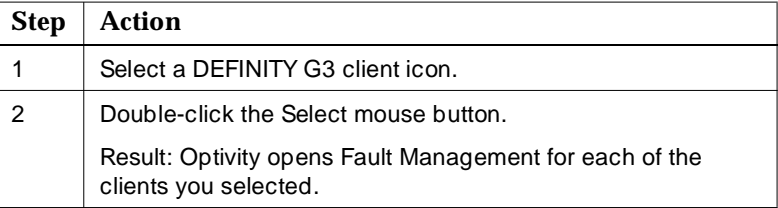

**From the**  Start at the Enterprise Command Center.

**ECC screen**

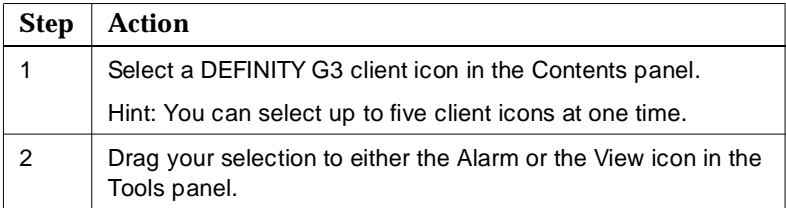

<span id="page-47-0"></span>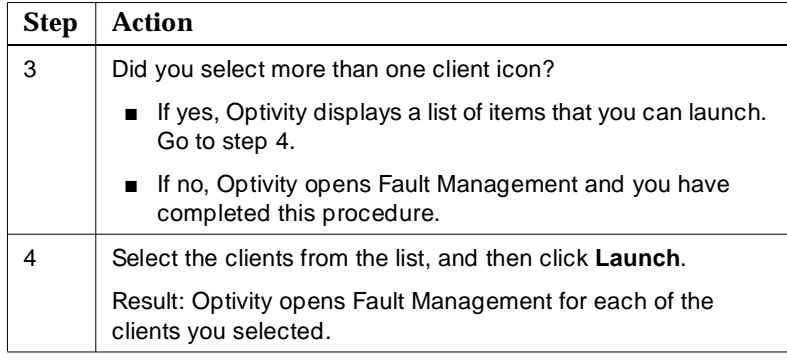

## **From the EHA screen**

Start at the Enterprise Health Advisor.

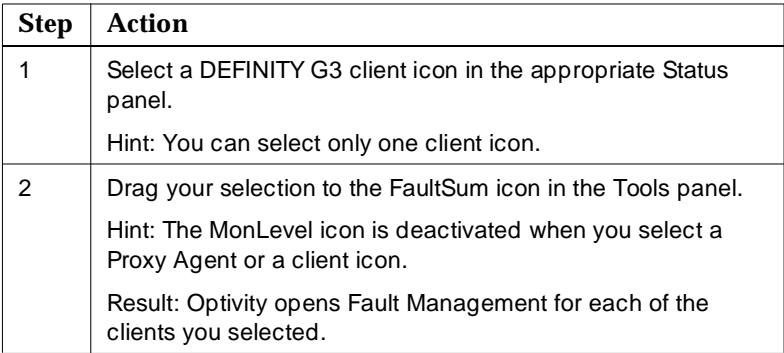

<span id="page-48-0"></span>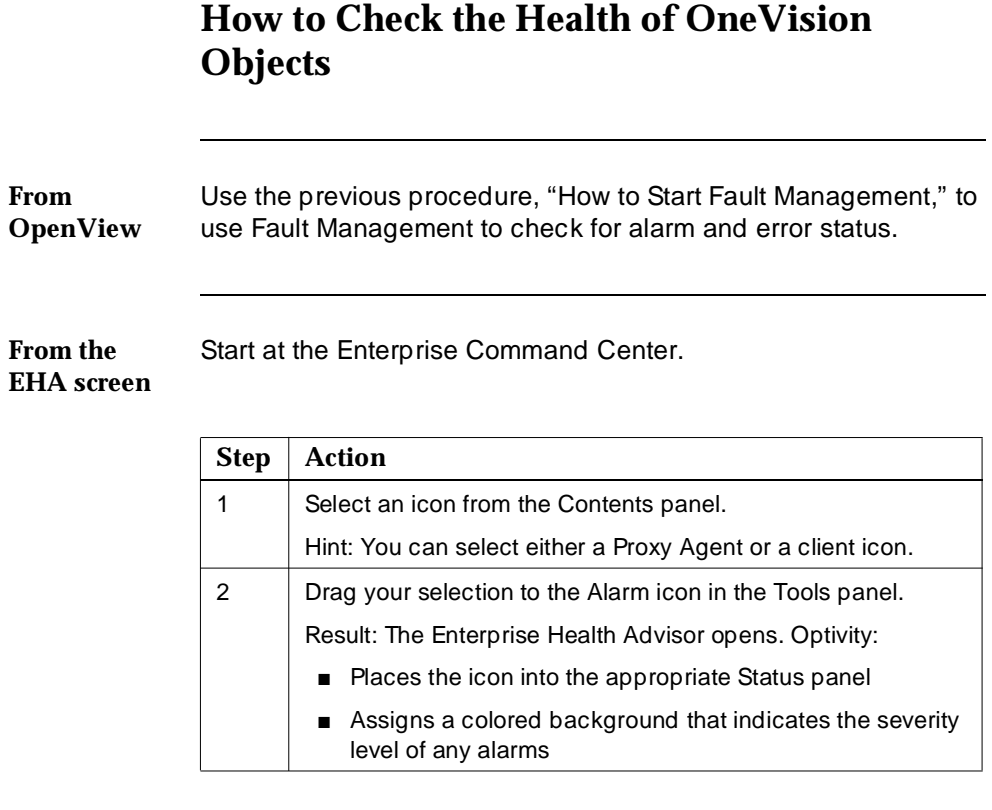

**See also** For information about operational status and alarm severity, see your Optivity documentation.

## **Client Lists**

<span id="page-49-0"></span>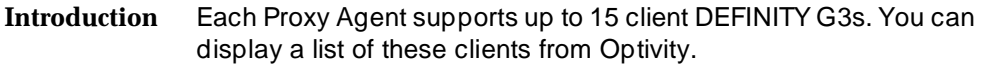

**Sample** 

The Client List for Proxy Agent window follows.

## **window**

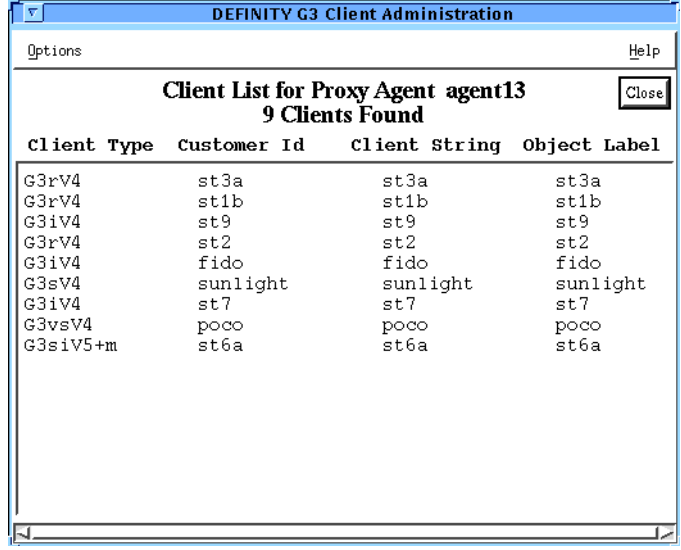

**Field descriptions** Fields on the client list window are:

<span id="page-50-0"></span>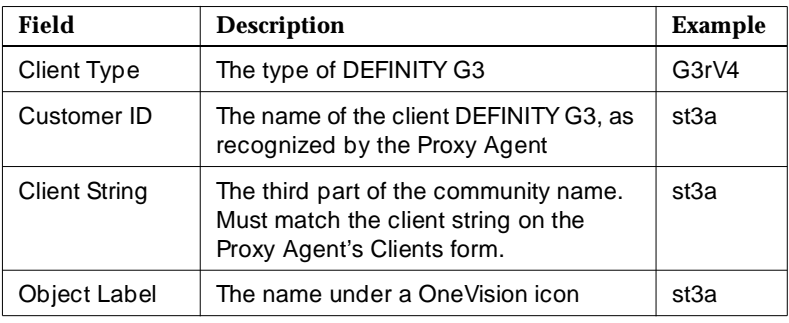

**When to use** View a client list whenever you want to see a list of the clients that are associated with a Proxy Agent.

**How to open a list** Start at the Enterprise Command Center or the Enterprise Health Advisor.

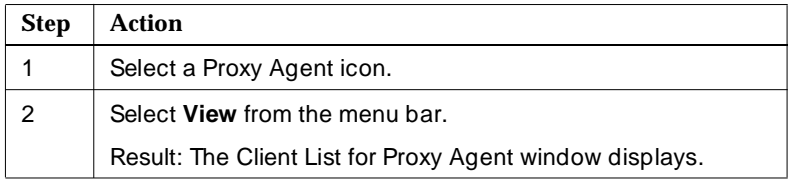

# **How to Telnet to the Proxy Agent**

<span id="page-51-0"></span>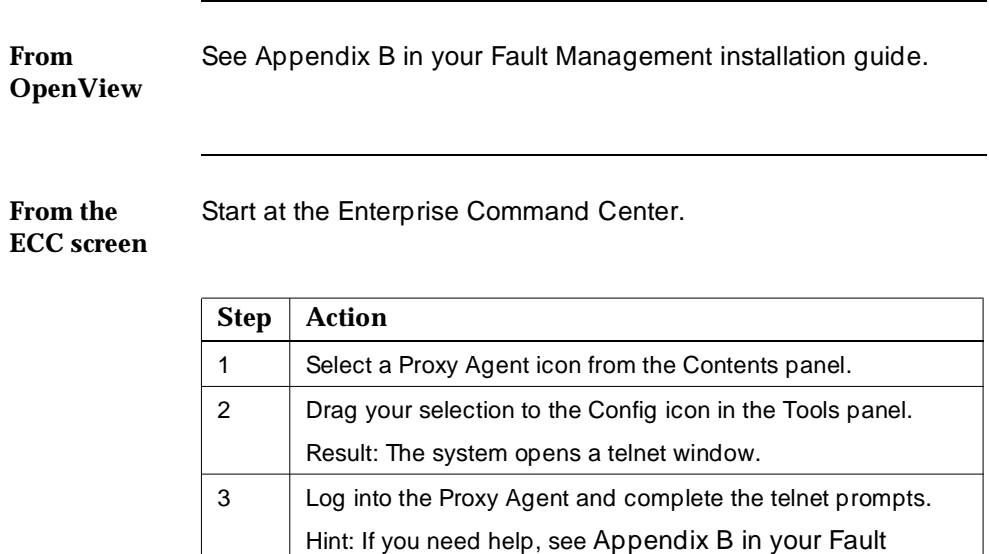

Management installation guide.

## **Troubleshooting Tips**

<span id="page-52-0"></span>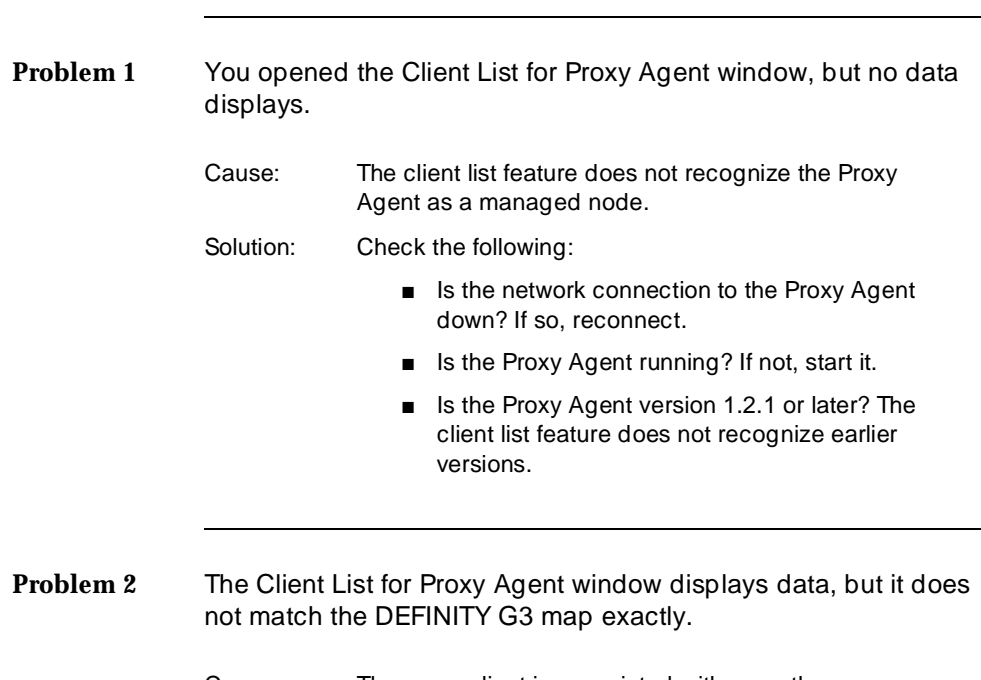

- Cause: The same client is associated with more than one Proxy Agent. But autodiscovery can manage only one instance of a client.
- Solution: Delete the client from all but one Proxy Agent.

Hint: If you need help, see ["How to move a client to a](#page-15-0)  [different Proxy Agent"](#page-15-0) on page 7.

# <span id="page-53-0"></span>Index

## **Symbols**

\$LNMSECC, [12](#page-20-0)

## **A**

<span id="page-53-1"></span>Alarm icon, [38,](#page-46-0) [40](#page-48-0) alarm states, [33](#page-41-0) Application Alert event log, [30](#page-38-0) autodiscovery activating, [28](#page-36-0) to [30](#page-38-0) changing client objects, [6](#page-14-0) description, [6](#page-14-0) finding objects, [6,](#page-14-0) [16,](#page-24-0) [19,](#page-27-0) [24](#page-32-0) network type, [17](#page-25-0) overwriting data, [6](#page-14-0) setup on private networks, [21](#page-29-0) to [23](#page-31-0) status messages, [30](#page-38-0)

## **B**

Bay Networks, [4](#page-12-0)

# **C**

Change Clients screen, [6,](#page-14-0) [7](#page-15-0) client icons displaying, [37](#page-45-0) errors on map, [24](#page-32-0) in OpenView, [32,](#page-40-0) [34](#page-42-0) in Optivity, [32,](#page-40-0) [35](#page-43-0) to [36,](#page-44-0) [38](#page-46-0) to start Fault Management, [38](#page-46-0) to [39](#page-47-0) Client List for Proxy Agent window example, [41](#page-49-0) troubleshooting, [44](#page-52-0) client lists, [41](#page-49-0) to [42,](#page-50-0) [44](#page-52-0) client objects, [32](#page-40-0) autodiscovery, [19](#page-27-0) changing, [6](#page-14-0) data, [16,](#page-24-0) [28](#page-36-0) description, [16](#page-24-0) errors on map, [24](#page-32-0) integration, manual, [19](#page-27-0) moving, [7](#page-15-0) See also DEFINITY G3. client string, [42](#page-50-0) Client String field, [42](#page-50-0) Client Type field, [42](#page-50-0) Clients form, [42](#page-50-0) color in OpenView, [34](#page-42-0) in Optivity, [40](#page-48-0) Community field, [18,](#page-26-0) [22](#page-30-0) community name, [22,](#page-30-0) [42](#page-50-0) components, system, [3](#page-11-1) Config icon, [43](#page-51-0) configuration database, [6,](#page-14-0) [17,](#page-25-0) [19,](#page-27-0) [32](#page-40-0) directory, [12,](#page-20-0) [13](#page-21-0) connectivity, [6,](#page-14-0) [44](#page-52-0) Contents panel, [36,](#page-44-0) [37,](#page-45-0) [38,](#page-46-0) [40,](#page-48-0) [43](#page-51-0) conventions, document formats, [vii](#page-7-0) Customer ID field, [42](#page-50-0)

## **D**

data DEFINITY G3, [16,](#page-24-0) [28](#page-36-0) overwriting, [6](#page-14-0) database configuration, [6,](#page-14-0) [17,](#page-25-0) [19,](#page-27-0) [32](#page-40-0) object, [6](#page-14-0)

<span id="page-54-0"></span>DEFINITY G3 as a network device, [4](#page-12-0) client name, [42](#page-50-0) description, [3](#page-11-1) See also [client objects.](#page-53-1) DEFINITY G3 icons. See [client icons.](#page-53-1) DEFINITY G3 map, [17](#page-25-0) creating manually, [19,](#page-27-0) [23](#page-31-0) displaying icons, [37,](#page-45-0) [44](#page-52-0) rearranging icons, [34](#page-42-0) devices on network, [4](#page-12-0) directory configuration, [12,](#page-20-0) [13](#page-21-0) ECC, [12](#page-20-0) Optivity, [13](#page-21-0) registration, [12,](#page-20-0) [13](#page-21-0) disk, [13](#page-21-0) documentation, OneVision, [vi](#page-6-0) domain icons description, [32](#page-40-0) in OpenView, [34](#page-42-0) in Optivity, [35](#page-43-0) See also DEFINITY G3 map.

# **E**

ECC directory, [12](#page-20-0) ECC. See Enterprise Command Center. EHA. See Enterprise Health Advisor. Enterprise Command Center, [4,](#page-12-0) [32,](#page-40-0) [35](#page-43-0) checking OneVision health, [40](#page-48-0) Contents panel, [36,](#page-44-0) [37,](#page-45-0) [38,](#page-46-0) [40,](#page-48-0) [43](#page-51-0) displaying OneVision icons, [37](#page-45-0) Resource panel, [36,](#page-44-0) [37](#page-45-0) starting Fault Management, [38](#page-46-0) telnetting to Proxy Agent, [43](#page-51-0) Tools panel, [38,](#page-46-0) [40,](#page-48-0) [43](#page-51-0) Enterprise Health Advisor, [4,](#page-12-0) [32](#page-40-0) starting Fault Management, [39](#page-47-0)

Tools panel, [39](#page-47-0) environment hardware, [8](#page-16-0) software, [8](#page-16-0) variables, Optivity, [12](#page-20-0) error messages installation, [12](#page-20-0) event log OpenView, [30](#page-38-0)

## **F**

Fault Management description, [3](#page-11-1) installation sequence, [10](#page-18-0) integrating with NMS, [15](#page-23-0) to [25](#page-33-0) integration, manual, [19](#page-27-0) starting, [38](#page-46-0) to [39](#page-47-0) version, [8](#page-16-0) faults, [3](#page-11-1) FaultSum icon, [39](#page-47-0) fields Client String, [42](#page-50-0) Client Type, [42](#page-50-0) Community, [18,](#page-26-0) [22](#page-30-0) Customer ID, [42](#page-50-0) Object Label, [42](#page-50-0) Selection Name, [32](#page-40-0) Set Community, [22](#page-30-0) Target, [22](#page-30-0) folder, resource, [32,](#page-40-0) [35,](#page-43-0) [36](#page-44-0) format, document conventions, [vii](#page-7-0)

## **H**

hardware requirements, [8](#page-16-0) host file, [22](#page-30-0) host name, [22](#page-30-0)

Status panel, [36,](#page-44-0) [39,](#page-47-0) [40](#page-48-0)

<span id="page-55-0"></span>HP OpenView Solution Partner, [vi](#page-6-0) HP-UX, [8,](#page-16-0) [13](#page-21-0)

# **I**

icons, [32](#page-40-0) to [44](#page-52-0) adding to network map, [6](#page-14-0) Alarm, [38,](#page-46-0) [40](#page-48-0) Config, [43](#page-51-0) displaying, [37](#page-45-0) domain, [32,](#page-40-0) [34,](#page-42-0) [35](#page-43-0) errors on map, [6,](#page-14-0) [24](#page-32-0) FaultSum, [39](#page-47-0) in OpenView, [34,](#page-42-0) [37](#page-45-0) in Optivity, [35](#page-43-0) to [36,](#page-44-0) [37](#page-45-0) labels, [32](#page-40-0) location, [32](#page-40-0) MonLevel, [39](#page-47-0) object, [32](#page-40-0) types of, [32](#page-40-0) View, [38](#page-46-0) installation error messages, [12](#page-20-0) to [13](#page-21-0) integration software, [11](#page-19-0) OneVision software, [10](#page-18-0) sequence, [10](#page-18-0) integration software, [13](#page-21-0) installation procedure, [11](#page-19-0) installation sequence, [10](#page-18-0) IP address, [22](#page-30-0) ISO 9001, [vi](#page-6-0)

## **L**

labels object, [42](#page-50-0) on icons, [32](#page-40-0) launching Fault Management, [38](#page-46-0) to [39](#page-47-0) lists of clients, [41](#page-49-0) to [42,](#page-50-0) [44](#page-52-0) LNMSHOME, [12](#page-20-0)

## **M**

managed node, [24,](#page-32-0) [44](#page-52-0) memory, [8](#page-16-0) MonLevel icon, [39](#page-47-0)

## **N**

network connections, [6,](#page-14-0) [44](#page-52-0) devices, [4](#page-12-0) environment, [8,](#page-16-0) [10](#page-18-0) objects, [16](#page-24-0) types of, [17](#page-25-0) to [18](#page-26-0) network management system (NMS), [2,](#page-10-0) [3](#page-11-1) integrating with Fault Management, [15](#page-23-0) to [25](#page-33-0) network map adding icons automatically, [6](#page-14-0) creating manually, [17](#page-25-0) OneVision icons, [32](#page-40-0) to [34,](#page-42-0) [37](#page-45-0) See also [DEFINITY G3 map.](#page-54-0) starting Fault Management, [38](#page-46-0) Network Node Manager, [8](#page-16-0) NMS. See network management system. nodes, managed, [24,](#page-32-0) [44](#page-52-0)

## **O**

Object Label field, [42](#page-50-0) objects changing clients, [6](#page-14-0) checking health, [40](#page-48-0) database, [6](#page-14-0)

### Index

OneVision, description, [16](#page-24-0) OneVision, icons. See [icons.](#page-55-0) Proxy Agent, [6,](#page-14-0) [16](#page-24-0) **OneVision** description, 2 [to](#page-10-0) [3](#page-11-1) installation sequence, [10](#page-18-0) software requirements, [8](#page-16-0) OneVision documents ordering information, [vi](#page-6-0) Proxy Agent, [7](#page-15-0) OneVision icons. See [icons.](#page-55-0) OneVision objects, [32](#page-40-0) checking health, [40](#page-48-0) description, [16](#page-24-0) integration, manual, [19](#page-27-0) OpenView activating autodiscovery, [28](#page-36-0) DEFINITY G3 map, [17,](#page-25-0) [19](#page-27-0) event log, [30](#page-38-0) hardware, [8](#page-16-0) seed file, [24](#page-32-0) software, [8,](#page-16-0) [10,](#page-18-0) [13](#page-21-0) operating system, [8,](#page-16-0) [10,](#page-18-0) [13](#page-21-0) **Optivity** directory, [13](#page-21-0) environment variables, [12](#page-20-0) icons, [35](#page-43-0) to [36](#page-44-0) installation sequence, [10](#page-18-0) resource folder, [32,](#page-40-0) [35](#page-43-0) screens. See the screen name. software requirements, [8](#page-16-0) starting Fault Management, [38](#page-46-0) to [39](#page-47-0) Optivity Enterprise, [4](#page-12-0) ordering OneVision documents, [vi](#page-6-0) overwriting data, [6](#page-14-0)

## **P**

permissions for active map, [24,](#page-32-0) [29](#page-37-0) private network, [18,](#page-26-0) [19](#page-27-0) description, [17](#page-25-0) setting up autodiscovery, [21](#page-29-0) to [23](#page-31-0) Proxy Agent as a managed node, [24,](#page-32-0) [44](#page-52-0) autodiscovery, [19,](#page-27-0) [28](#page-36-0) description, [2](#page-10-0) installation sequence, [10](#page-18-0) network device, [4](#page-12-0) startup trap, [28](#page-36-0) telnetting to, [43](#page-51-0) version, [8,](#page-16-0) [24](#page-32-0) Proxy Agent icons displaying, [37](#page-45-0) errors on map, [6,](#page-14-0) [24](#page-32-0) in OpenView, [32,](#page-40-0) [34](#page-42-0) in Optivity, [32,](#page-40-0) [35,](#page-43-0) [36](#page-44-0) Proxy Agent objects, [6,](#page-14-0) [32](#page-40-0) configuring, [19,](#page-27-0) [21](#page-29-0) description, [16](#page-24-0) integration, manual, [19](#page-27-0) public network, [18](#page-26-0) description, [17](#page-25-0)

## **R**

RAM, [8](#page-16-0) registration directory, [12,](#page-20-0) [13](#page-21-0) resource folder, [32,](#page-40-0) [35,](#page-43-0) [36](#page-44-0) Resource panel, [36,](#page-44-0) [37](#page-45-0)

## **S**

screens Change Clients, [6,](#page-14-0) [7](#page-15-0) Client List for Proxy Agent window example, [41](#page-49-0) troubleshooting, [44](#page-52-0)

### Index

Clients, [42](#page-50-0) Enterprise Command Center, [4,](#page-12-0) [32,](#page-40-0)  [35](#page-43-0) starting Fault Management, [38](#page-46-0) Enterprise Health Advisor, [4,](#page-12-0) [32](#page-40-0) starting Fault Management, [39](#page-47-0) Eterprise Command Center, [37](#page-45-0) Optivity, [4,](#page-12-0) [32](#page-40-0) SNMP Configuration window, [18,](#page-26-0) [19,](#page-27-0)  [21](#page-29-0) telnet window, [43](#page-51-0) seed file, [24](#page-32-0) Selection Name field, [32](#page-40-0) Set Community field, [22](#page-30-0) Simple Network Management Protocol (SNMP), [2,](#page-10-0) [6,](#page-14-0) [16](#page-24-0) configuration database, [17](#page-25-0) SNMP Configuration window, [18,](#page-26-0) [19,](#page-27-0) [21](#page-29-0) SNMP. See Simple Network Management Protocol software requirements, [8](#page-16-0) startup trap, [28](#page-36-0) states, alarm, [33,](#page-41-0) [34](#page-42-0) status alarm, [33,](#page-41-0) [40](#page-48-0) autodiscovery messages, [30](#page-38-0) error, [40](#page-48-0) Status panel, [36,](#page-44-0) [39,](#page-47-0) [40](#page-48-0) strings client, [42](#page-50-0) community name, [22](#page-30-0) SunOS, [8,](#page-16-0) [13](#page-21-0) system components, [3](#page-11-1)

traps, Proxy Agent, [28](#page-36-0)

## **V**

variables, environment, [12](#page-20-0) View icon, [38](#page-46-1)

## **T**

Target field, [22](#page-30-0) telnet window, [43](#page-51-0) telnetting to Proxy Agent, [43](#page-51-0) Tools panel, [38,](#page-46-0) [39,](#page-47-0) [40,](#page-48-0) [43](#page-51-0)